## FND에서 SSM으로의 통신을 위한 인증서 구성 목차

소개 문제 솔루션

## 소개

이 문서에서는 FND(Field Network Director)와 SSM(Software Security Module) 간의 통신 문제를 올바르게 구성하는 방법에 대해 설명합니다.

## 문제

FND 4.4 이후 FND 애플리케이션 서버와 SSM 서비스 간의 통신에는 상호 인증이 필요합니다.

이 상호 인증이 올바르게 구성되지 않았거나 인증서가 일치하지 않는 경우 FND에서 SSM으로의 연 결이 거부됩니다.

server.log에서 로깅이 디버깅으로 설정된 경우 다음과 같이 확인할 수 있습니다.

```
7645: SLC-FND: Jun 20 2019 13:22:49.929 +0000: %IOTFND-7-UNSPECIFIED:
%[ch=SSMClient][sev=DEBUG][tid=http-/0.0.0.0:443-5]: Sending request to SSM Server. Request
:https://127.0.0.1:8445/api/v0/ssmws/loadKeyStore.json
7646: SLC-FND: Jun 20 2019 13:22:49.930 +0000: %IOTFND-7-UNSPECIFIED:
%[ch=BasicClientConnectionManager][sev=DEBUG][tid=http-/0.0.0.0:443-5]: Get connection for route
{s}->https://127.0.0.1:8445
7647: SLC-FND: Jun 20 2019 13:22:49.931 +0000: %IOTFND-7-UNSPECIFIED:
%[ch=DefaultClientConnectionOperator][sev=DEBUG][tid=http-/0.0.0.0:443-5]: Connecting to
127.0.0.1:8445
7648: SLC-FND: Jun 20 2019 13:22:49.938 +0000: %IOTFND-7-UNSPECIFIED:
%[ch=DefaultClientConnection][sev=DEBUG][tid=http-/0.0.0.0:443-5]: Connection
org.apache.http.impl.conn.DefaultClientConnection@370804ff closed
7649: SLC-FND: Jun 20 2019 13:22:49.938 +0000: %IOTFND-7-UNSPECIFIED:
%[ch=DefaultClientConnection][sev=DEBUG][tid=http-/0.0.0.0:443-5]: Connection
org.apache.http.impl.conn.DefaultClientConnection@370804ff shut down
7650: SLC-FND: Jun 20 2019 13:22:49.938 +0000: %IOTFND-7-UNSPECIFIED:
%[ch=BasicClientConnectionManager][sev=DEBUG][tid=http-/0.0.0.0:443-5]: Releasing connection
org.apache.http.impl.conn.ManagedClientConnectionImpl@7bc2e02f
7651: SLC-FND: Jun 20 2019 13:22:49.938 +0000: %IOTFND-7-UNSPECIFIED:
%[ch=BasicClientConnectionManager][sev=DEBUG][tid=http-/0.0.0.0:443-5]: Connection can be kept
alive for 9223372036854775807 MILLISECONDS
7652: SLC-FND: Jun 20 2019 13:22:49.938 +0000: %IOTFND-7-UNSPECIFIED:
%[ch=SSMClient][sev=DEBUG][tid=http-/0.0.0.0:443-5][part=7652.1/114]: Please verify SSM server
status. No response received.
7653: SLC-FND: Jun 20 2019 13:22:49.938 +0000: %IOTFND-7-UNSPECIFIED:
%[ch=SSMClient][sev=DEBUG][tid=http-/0.0.0.0:443-5][part=7652.2/114]:
javax.net.ssl.SSLPeerUnverifiedException: peer not authenticated
```
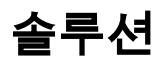

SSM 서버에서 클라이언트 인증을 수행하는 데 FND 서버가 사용하는 인증서는 jbossas keystore의 FND 웹 인증서입니다.

SSM에서 이 인증서를 신뢰하려면 다음 단계를 수행해야 합니다.

1. GUI를 사용하여 웹 인증서를 내보냅니다.Admin(관리) > System Management(시스템 관리) > Certificates(인증서) > Certificate for Web(웹용 인증서)으로 이동한 다음 이미지에 표시된 대로 Download(base64)를 클릭합니다.

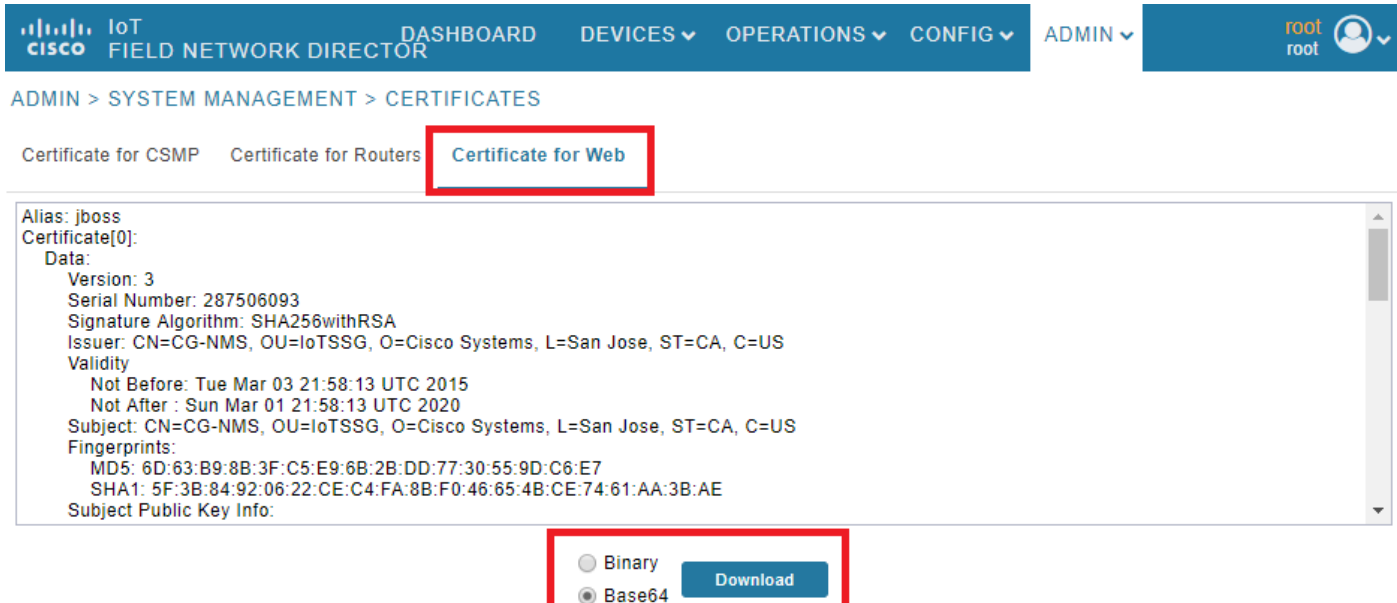

2. 1단계에서 인증서 내용을 사용하여 FND 서버에 텍스트 파일을 복사하거나 새 파일을 생성합니 다. 이 예에서는 파일이 /opt/cgms/server/cgms/conf/webcert.crt에 저장됩니다.

[root@fndnms ~]# vi /opt/cgms/server/cgms/conf/webcert.crt [root@fndnms ~]# cat /opt/cgms/server/cgms/conf/webcert.crt -----BEGIN CERTIFICATE-----

```
MIIDbTCCAlWgAwIBAgIEESL+rTANBgkqhkiG9w0BAQsFADBnMQswCQYDVQQGEwJV
UzELMAkGA1UECBMCQ0ExETAPBgNVBAcTCFNhbiBKb3NlMRYwFAYDVQQKEw1DaXNj
byBTeXN0ZW1zMQ8wDQYDVQQLEwZJb1RTU0cxDzANBgNVBAMTBkNHLU5NUzAeFw0x
NTAzMDMyMTU4MTNaFw0yMDAzMDEyMTU4MTNaMGcxCzAJBgNVBAYTAlVTMQswCQYD
VQQIEwJDQTERMA8GA1UEBxMIU2FuIEpvc2UxFjAUBgNVBAoTDUNpc2NvIFN5c3Rl
bXMxDzANBgNVBAsTBklvVFNTRzEPMA0GA1UEAxMGQ0ctTk1TMIIBIjANBgkqhkiG
9w0BAQEFAAOCAQ8AMIIBCgKCAQEAlsgdELNUFi9eXHcb550y0UgbPMgucsKqT1+E
xmwEri517fo+BHdg6AuXpDP4KvLW1/cx8xqWbheKAfPht/HqiFX0ltZdoWaQcaJz
YJOiuL/W3BwQW6UMWPnC1p/Dgnz+qR3JQpR20hC4ymHIIVwKwVfiaJZAnSFNKaZ4
uhOuJDkEC0ZyBbp5Y2Mi9zVRTv/g98p0IqpOjxV0JUtlRkWkjkvCma/Q6dZzSdle
YZzyAS/ud4KVxytKKoxBBDPrtPRbT6lu2VMyWe26cRjPCveZffBABoSvLjptnb7H
mxJMW7EbL+zjTAL/GmHh8J9P16MX7EoePCPCQdwPRdfQ3GkTKwIDAQABoyEwHzAd
BgNVHQ4EFgQUfyFoDj0hJLtUu6ZtKCHuisCQfl4wDQYJKoZIhvcNAQELBQADggEB
AF9fVfEwqbP4BszGHfzTa8pf4zUPJ3Lcz1z6RxwtyGXq8oZK8YQWRpa2NQKLDnve
VjXSdOBvDKRYqPkZeAmTRS0BobeZr2NdHb/FNXMlR6eBm56UrefW+VdQE7syOmGq
Ynlwb/1KF/Fkyp2xVk7nHCtHl+I90l3DlyPmGbQ/TxgA6PXY6V6d571IARNdohYm
qZ/3B+ZK/F4PLOcUwWDtxTBFnlElyq+YjhZiqsCmsxI1GWqleWltUVGMXNM1YLN5
N1KAbOeC0O4n2MqzTWTU9Ss51WfceWsBoSPO+4xyzcRDZmo7IWZiwp4ZAO3eYOz/
4aUEdBZxv29+QQ7dq6ZZOXQ=
-----END CERTIFICATE-----
```
3. ssm\_web\_keystore에서 인증서를 신뢰할 수 있는 인증서로 가져오려면 다음 명령을 실행합니다.

```
[root@fndnms ~]# keytool -import -trustcacerts -alias fnd -keystore /opt/cgms-
ssm/conf/ssm_web_keystore -file /opt/cgms/server/cgms/conf/webcert.crt
Enter keystore password:
Owner: CN=CG-NMS, OU=IoTSSG, O=Cisco Systems, L=San Jose, ST=CA, C=US
Issuer: CN=CG-NMS, OU=IoTSSG, O=Cisco Systems, L=San Jose, ST=CA, C=US
Serial number: 1122fead
Valid from: Tue Mar 03 22:58:13 CET 2015 until: Sun Mar 01 22:58:13 CET 2020
Certificate fingerprints:
         MD5: 6D:63:B9:8B:3F:C5:E9:6B:2B:DD:77:30:55:9D:C6:E7
         SHA1: 5F:3B:84:92:06:22:CE:C4:FA:8B:F0:46:65:4B:CE:74:61:AA:3B:AE
         SHA256:
1C:59:50:40:92:09:66:D3:67:E9:AE:CA:6D:C8:25:88:FF:A8:26:F7:62:8A:13:EB:0E:EC:57:32:DB:03:94:31
         Signature algorithm name: SHA256withRSA
         Version: 3
Extensions:
#1: ObjectId: 2.5.29.14 Criticality=false
SubjectKeyIdentifier [
KeyIdentifier [
0000: 7F 21 68 0E 3D 21 24 BB 54 BB A6 6D 28 21 EE 8A .!h.=!$.T..m(!..
0010: CO 90 7E 5E \ldots<sup>^</sup>
]
]
Trust this certificate? [no]: yes
Certificate was added to keystore
4. 인증서를 가져오면 SSM 서비스를 다시 시작합니다.
[root@fndnms ~]# systemctl restart ssm
[root@fndnms ~]# systemctl status ssm
 ssm.service - (null)
   Loaded: loaded (/etc/rc.d/init.d/ssm; bad; vendor preset: disabled)
   Active: active (running) since Thu 2019-06-20 17:44:11 CEST; 5s ago
     Docs: man:systemd-sysv-generator(8)
  Process: 11463 ExecStop=/etc/rc.d/init.d/ssm stop (code=exited, status=0/SUCCESS)
  Process: 11477 ExecStart=/etc/rc.d/init.d/ssm start (code=exited, status=0/SUCCESS)
    CGroup: /system.slice/ssm.service
           11485 java -server -Xms128m -Xmx1g -XX:MaxPermSize=256m -server -
XX:+HeapDumpOnOutOfMemoryError -XX:HeapDumpPath=/opt/cgms-ssm/log -XX:-OmitStackTraceInFastThrow
-Dbase.dir=/opt/cgms-ssm -Dlog4j...
```
Jun 20 17:44:10 fndnms systemd[1]: Starting (null)... Jun 20 17:44:11 fndnms ssm[11477]: Starting Software Security Module Server: [ OK ] Jun 20 17:44:11 fndnms systemd[1]: Started (null).

FND가 SSM과 통신할 수 있는지 확인할 수 있습니다.FND GUI에서 Admin(관리) > Certificates(인 증서) > Certificate for CSMP(CSMP용 인증서)로 이동합니다.

모든 작업이 정상적으로 진행되면 이미지에 표시된 대로 SSM에서 CSMP 인증서를 볼 수 있어야 합니다.

DASHBOARD DEVICES v OPERATIONS v CONFIG v  $ADMIN \rightarrow$ 

ADMIN > SYSTEM MANAGEMENT > CERTIFICATES

Certificate for CSMP Certificate for Routers Certificate for Web

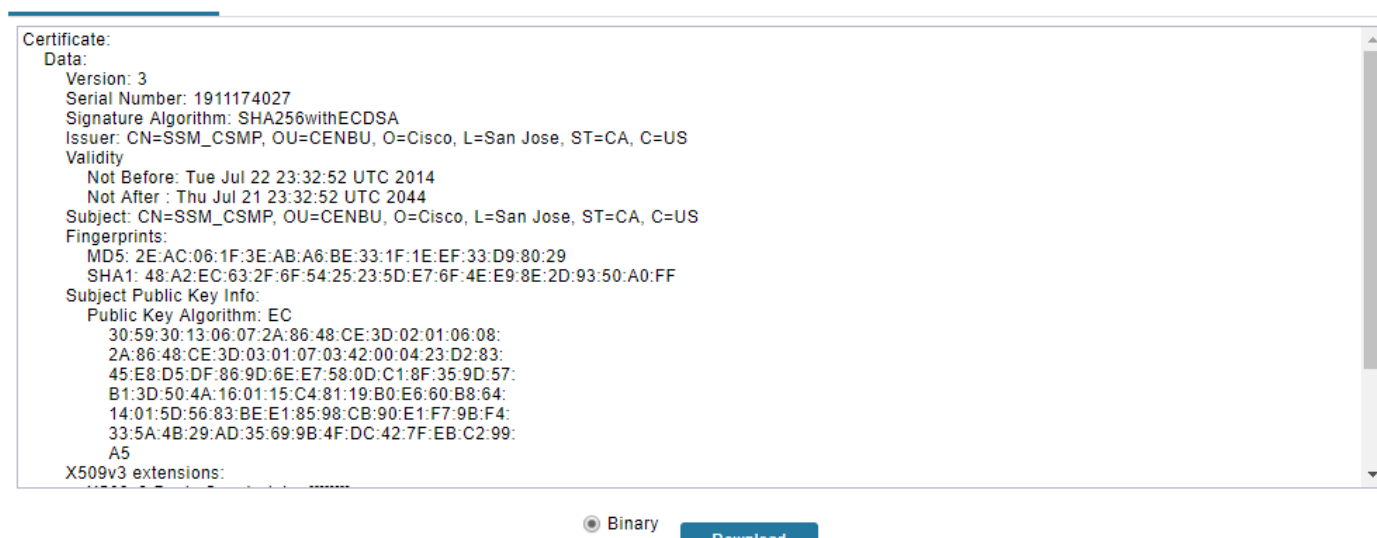

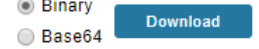

 $\overline{\text{root}}$   $\bigcirc$ .